## **ว ธี การ Setting Environment ของโปรแกรม SPP Billingware 6.0 ิ**

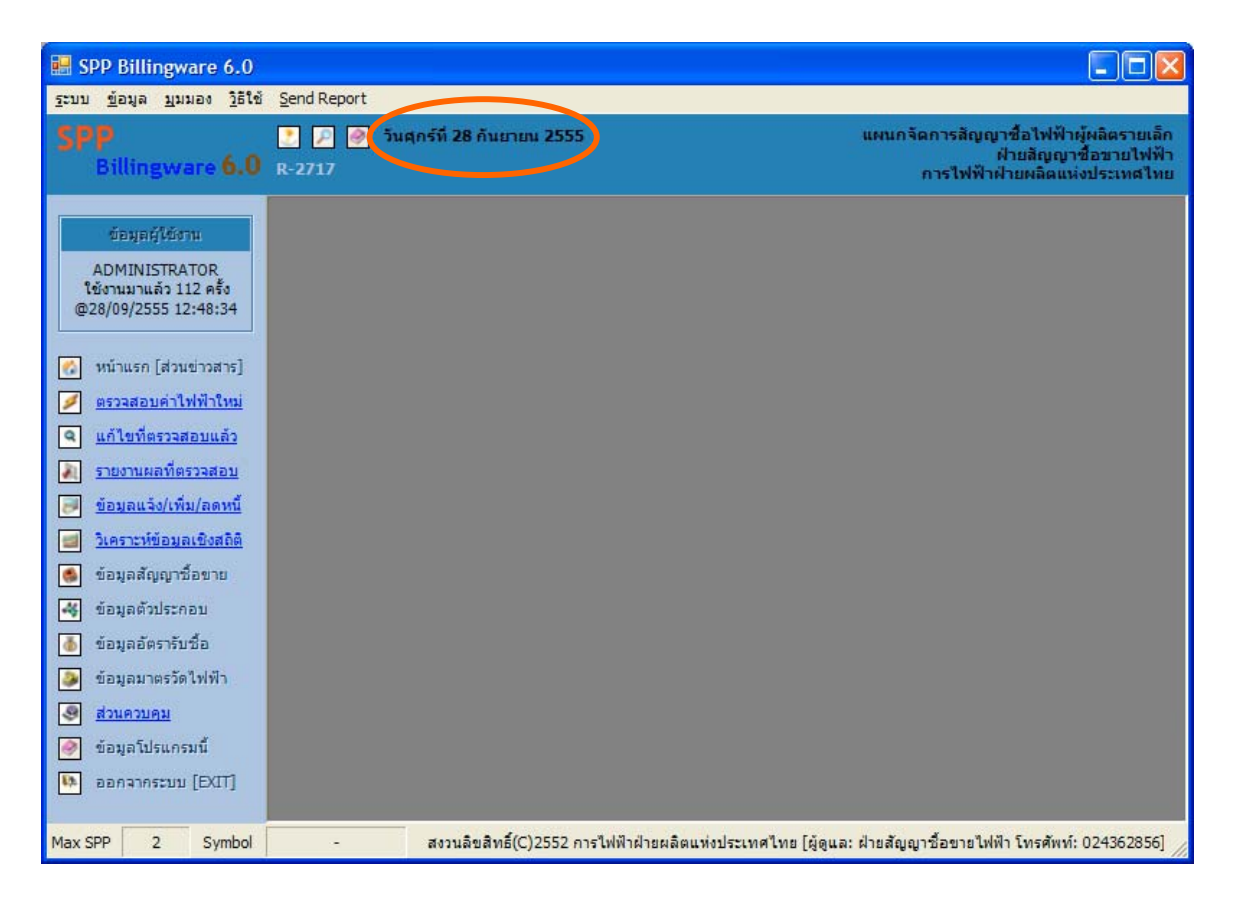

**เมื่อติดตั้งโปรแกรมแลวใหตรวจสอบหนาหลักของโปรแกรมดังนี้**

้ วันที่ของโปรแกรมที่อ่านได้ จะต้องอยู่ในรูปแบบเช่น <u>วันศุกร์ที่ 28 กันยายน 2555</u> ถ้าอ่านไม่ได้รูปแบบตามนี้ ตองไปกําหนดใหมดังนี้ (อางอิง Microsoft Windows XP)

## **1. ไปที่ Control Panel ของ Windows**

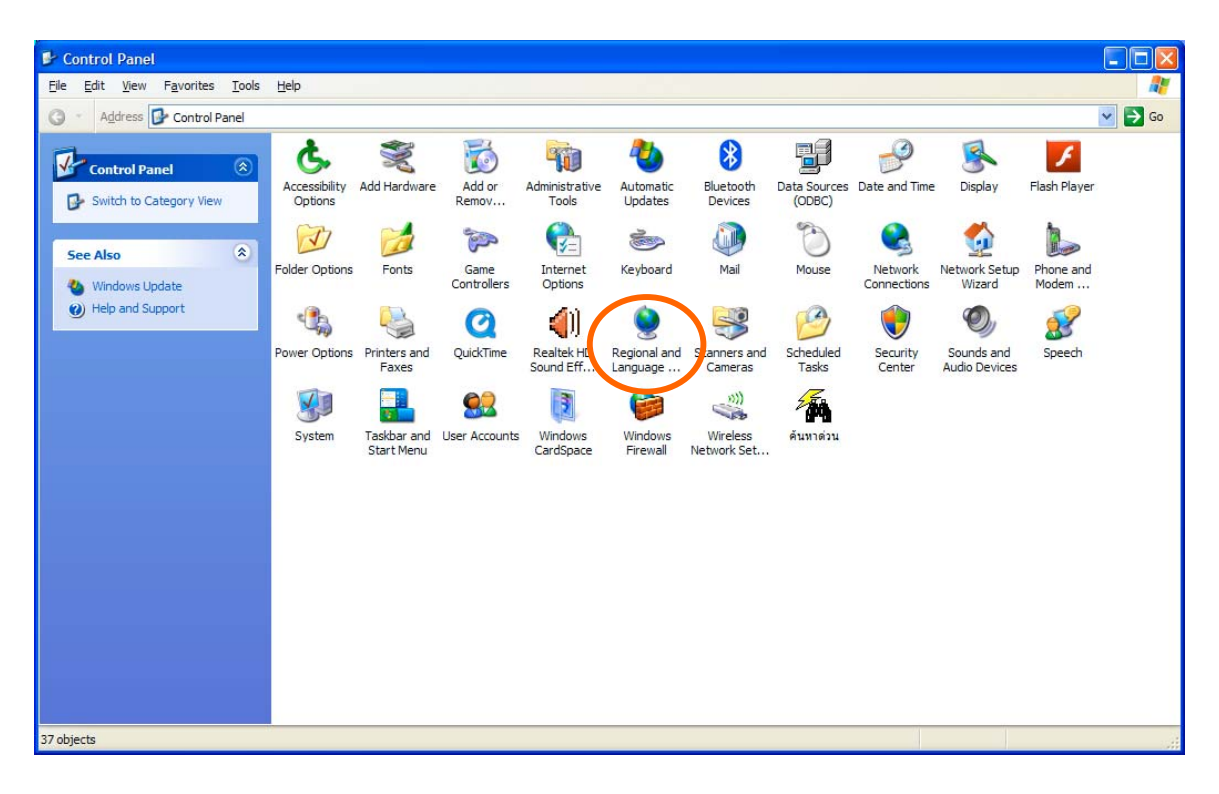

**2. เลือกรายการ "Regional and Language Options" แลวกําหนด "Thai" / "Thailand" ดังรูป**

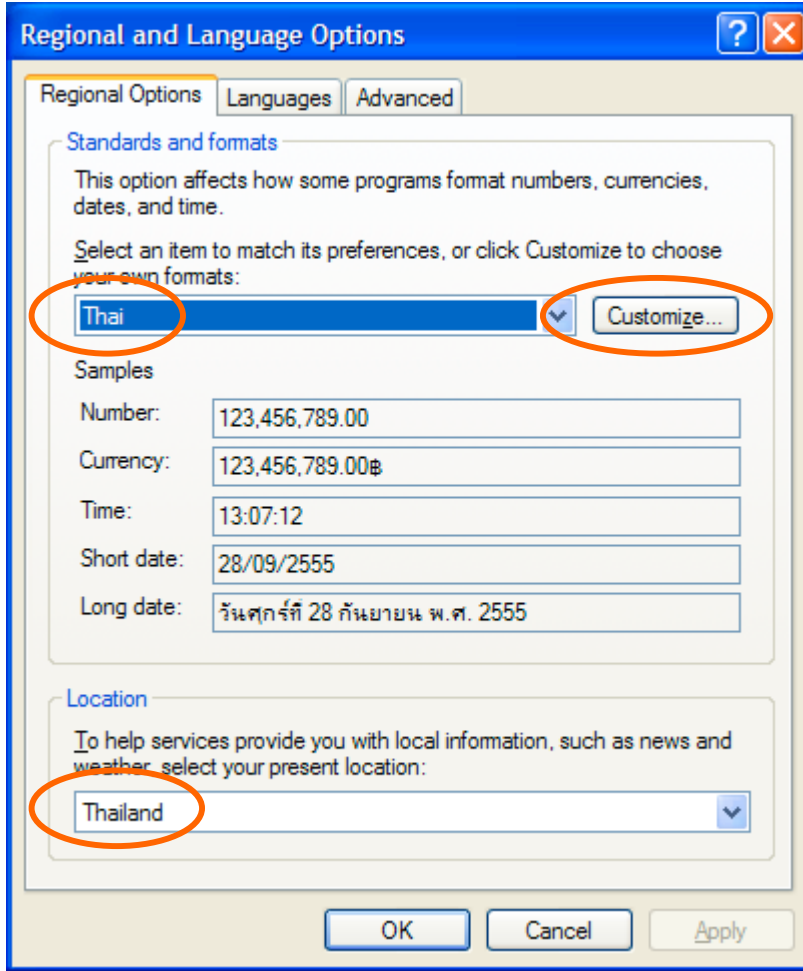

**3. กดปุม "Customize…" ซึ่งจะปรากฏหนาตางดังรูป**

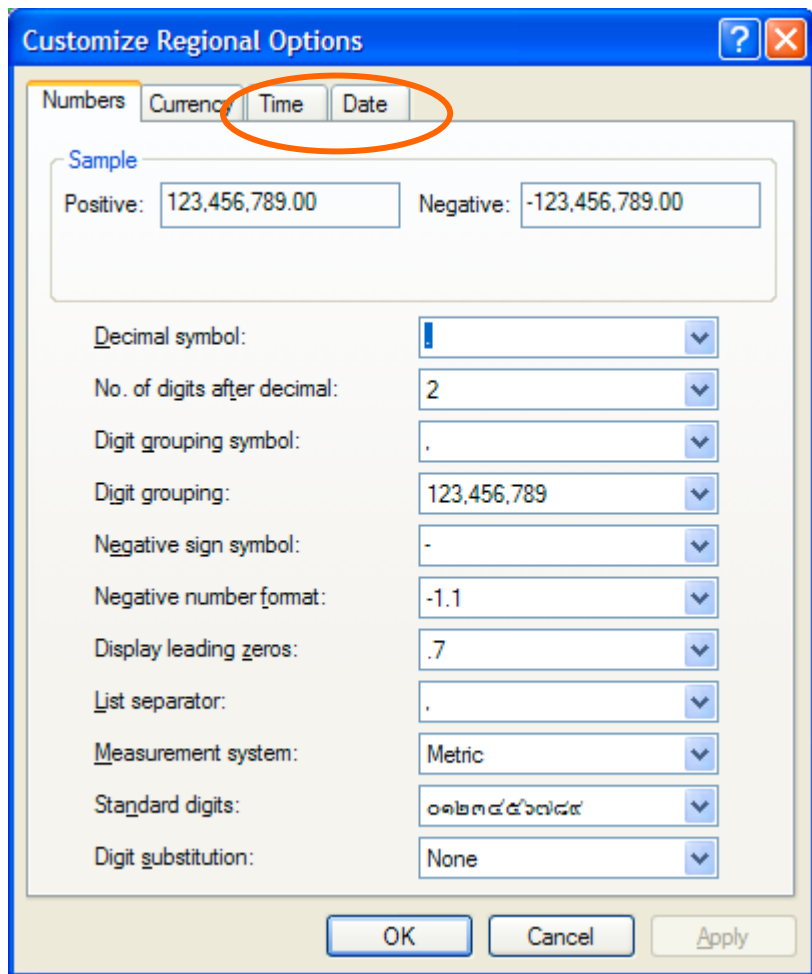

## 4. <sup>"</sup>ไปที่แท็ป "Time" จากนั้นให้กำหนดตัวเลือกต่างๆ ดังรูป

[ ที่สำคัญคือ Time Format จะต้องเป็น HH:mm:ss ]

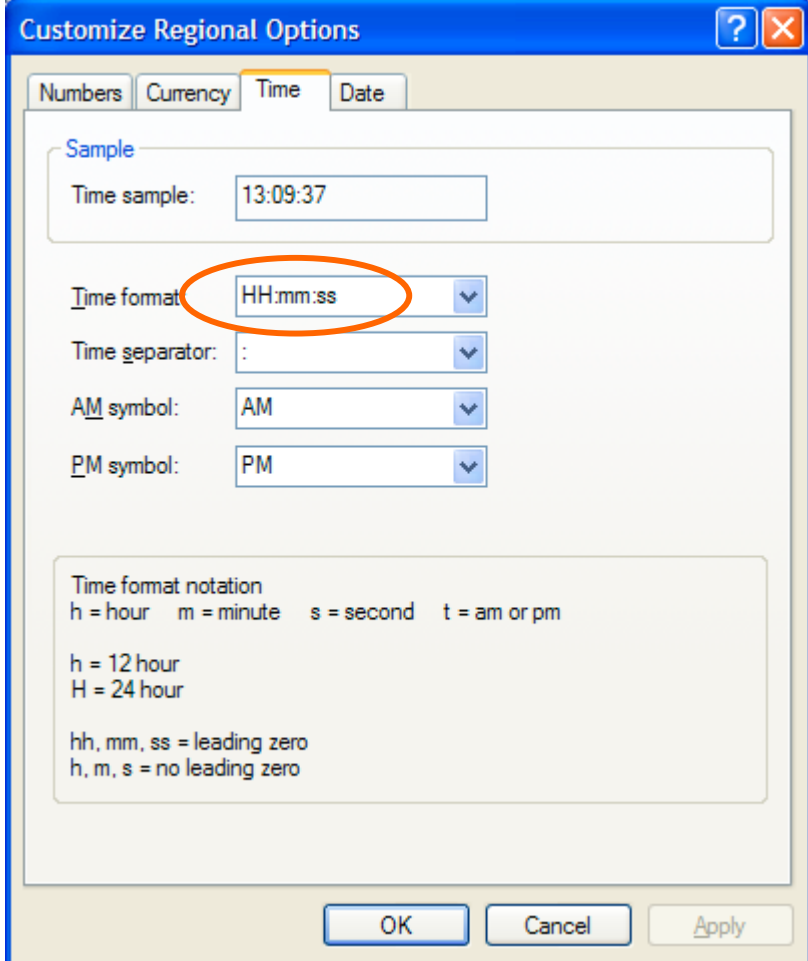

## **5. ไปที่แท็ป "Date" จากนั้นใหกําหนดตัวเลือกตางๆ ดังรูป**

*[ ที่สําคัญคือ Short Date Format จะตองเปน dd/MM/yyyy ]*

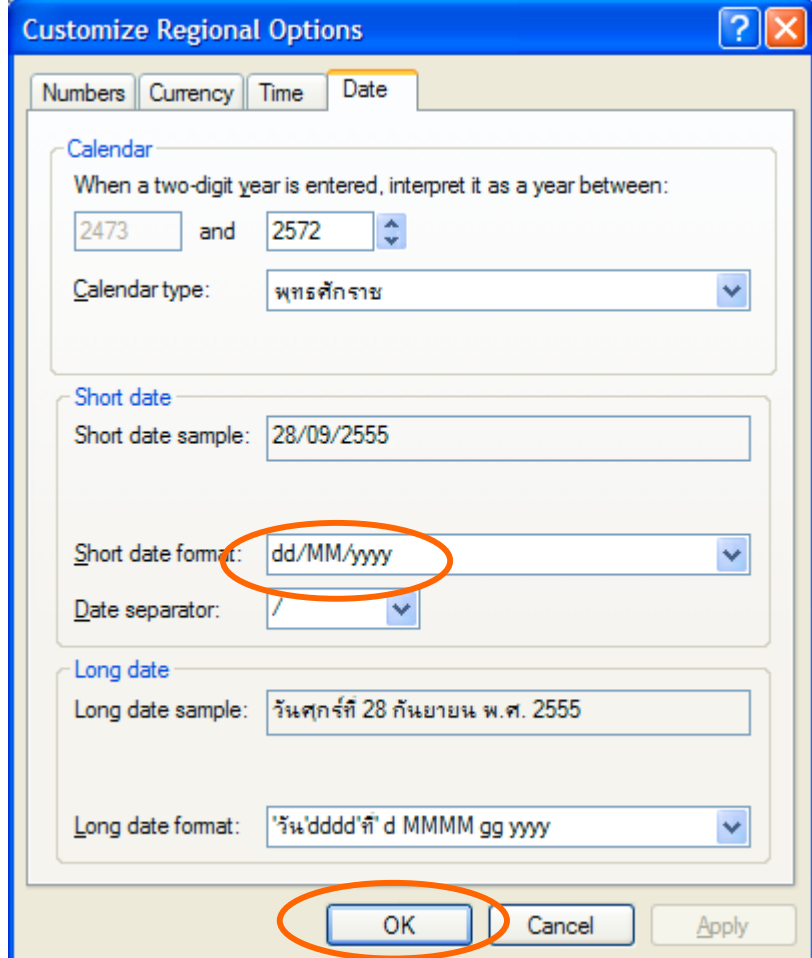

- **6. เมื่อกําหนดตัวเลือกตางๆแลวใหกดปุม "OK" และ "OK" อีกครั้ง**
- **7. เรียกโปรแกรม SPP Billingware ใหมแลวตรวจสอบวันที่อีกครั้ง**